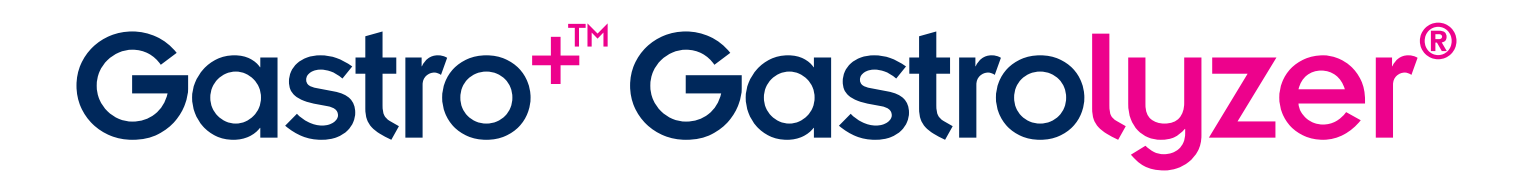

# User Manual

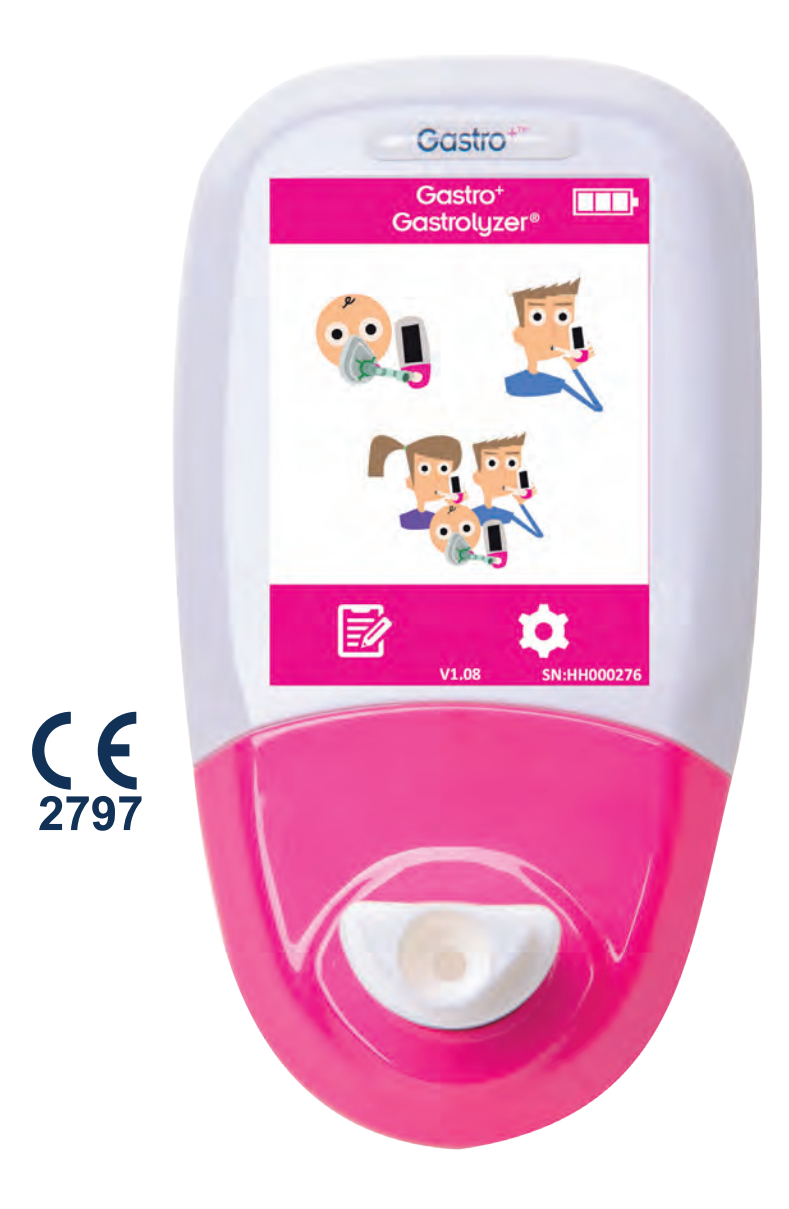

*Helping to detect gastrointestinal disorders, one breath at a time.*

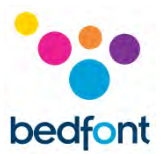

#### <span id="page-1-0"></span>**Definitions**

**WARNING:** indicates a potentially hazardous situation, which, if not avoided, may result minor or moderate injury.

**CAUTION:** indicates a potentially hazardous situation, which, if not avoided, may result in damage to the device.

**NOTE:** used to call attention to notable information that should be followed during use.

#### <span id="page-1-1"></span>**Important Information/Reminders**

**NOTE:** Only technical data and no patient data is collected by Bedfont®.

**WARNING:** Please read the manual before use.

**WARNING:** Never use alcohol or cleaning agents containing alcohol or other organic solvents as these vapours will damage the electrochemical sensor inside.

**WARNING:** Under no circumstances should the instrument be immersed or splashed with liquid.

**WARNING:** Breath tests must only be carried out with Bedfont® accessories. Failure to do so may cause incorrect readings.

**WARNING:** The mouthpieces are single patient use only and can be used for a maximum of 3 tests. Further re-use could cause incorrect readings and could increase the risk of cross infection. The mouthpiece should be disposed of after use, in accordance with local waste disposal guidance.

**WARNING:** Patients should hold their breath for the duration of time indicated by the device during a breath test. Failure to do so may cause incorrect readings.

**WARNING:** To ensure a breath sample is taken at the correct flow rate, the device must be held upright at all times during a breath test.

**WARNING:** Do not block the exhaust ports on the device at any time. Blocking the exhaust ports may cause erroneous readings.

**CAUTION:** Ensure the device is used within the stated operating temperature and humidity ranges. Operating temperature is 15-35°C. Operating humidity is 25-80% RH (non-condensing).

**CAUTION:** Portable and mobile RF communications equipment can affect the Gastro<sup>+</sup>™ Gastrolyzer® devices.

NOTE: When selecting an accessory for the Gastro<sup>+™</sup> Gastrolyzer<sup>®</sup> device, please be advised that an accessory not recommended by Bedfont® may result in loss of performance and damage to your Gastro<sup>+™</sup> Gastrolyzer® device. The product warranty does not cover product failure or damage resulting from use with non-approved accessories.

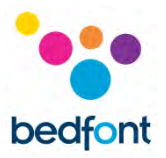

**NOTE:** See Bedfont's infection control and maintenance guidelines for further information on infection control.

**NOTE:** Please do not attempt to modify the equipment in any way or use accessories not specified by the manufacturer. Any attempt to do so, will invalidate the warranty and may compromise the safety of the device.

**NOTE:** Bedfont® will make available on request service training to appropriately qualified personnel.

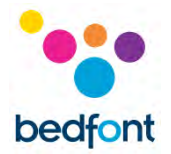

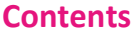

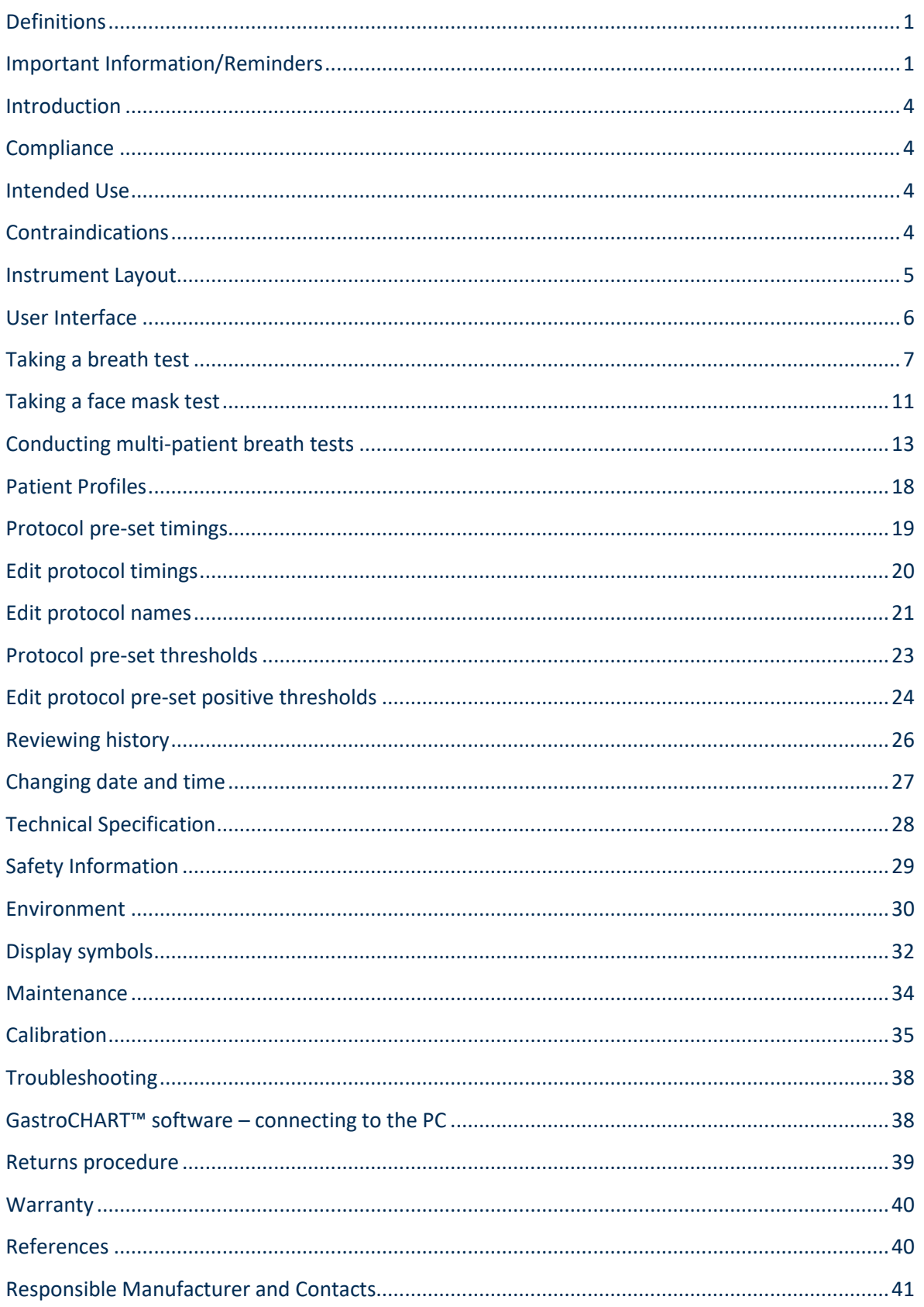

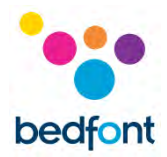

## <span id="page-4-0"></span>**Introduction**

H<sub>2</sub> is generated in the intestinal lumen by bacterial action on carbohydrates in the small or large intestine. Once the resultant  $H_2$  is diffused into the bloodstream it is transported to the alveoli and then can be detected in expiratory air. Levitt<sup>1</sup> demonstrated the correlation between intestinal lumen  $H_2$  production and  $H_2$  excretion in expiratory air. Accurate measurement of  $H_2$  in parts per million (ppm) in expiratory air reveals intolerance and/or malabsorption of carbohydrates; or bacterial overgrowth.

Operation of the device is straightforward. A D-piece™ sampling system enables end-expired breath to be sampled easily and hygienically, using single-use disposable SteriBreath™ Eco mouthpieces and disposable face masks.

The Gastro<sup>+™</sup> can be used to aid in the diagnosis of the following disorders:

- Carbohydrate intolerance
- Carbohydrate malabsorption
- Intestinal bacterial overgrowth
- Investigation of intestinal transit time

#### <span id="page-4-1"></span>**Compliance**

The Gastro<sup>+</sup>™ Gastrolyzer® device is CE marked according to the Medical Device Directive 93/42/EEC.

Please refer to the 'Safety Information' section of this manual for more information on the compliance of the Gastro<sup>+</sup>™ Gastrolyzer® device.

#### <span id="page-4-2"></span>**Intended Use**

The Gastro<sup>+™</sup> Gastrolyzer® is a breath hydrogen (H<sub>2</sub>) device used to measure hydrogen levels in expired breath. It is intended for multi-patient use by healthcare professionals in a clinical environment.

#### <span id="page-4-3"></span>**Contraindications**

There are no known contraindications.

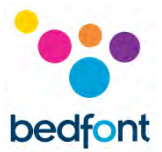

## <span id="page-5-0"></span>**Instrument Layout**

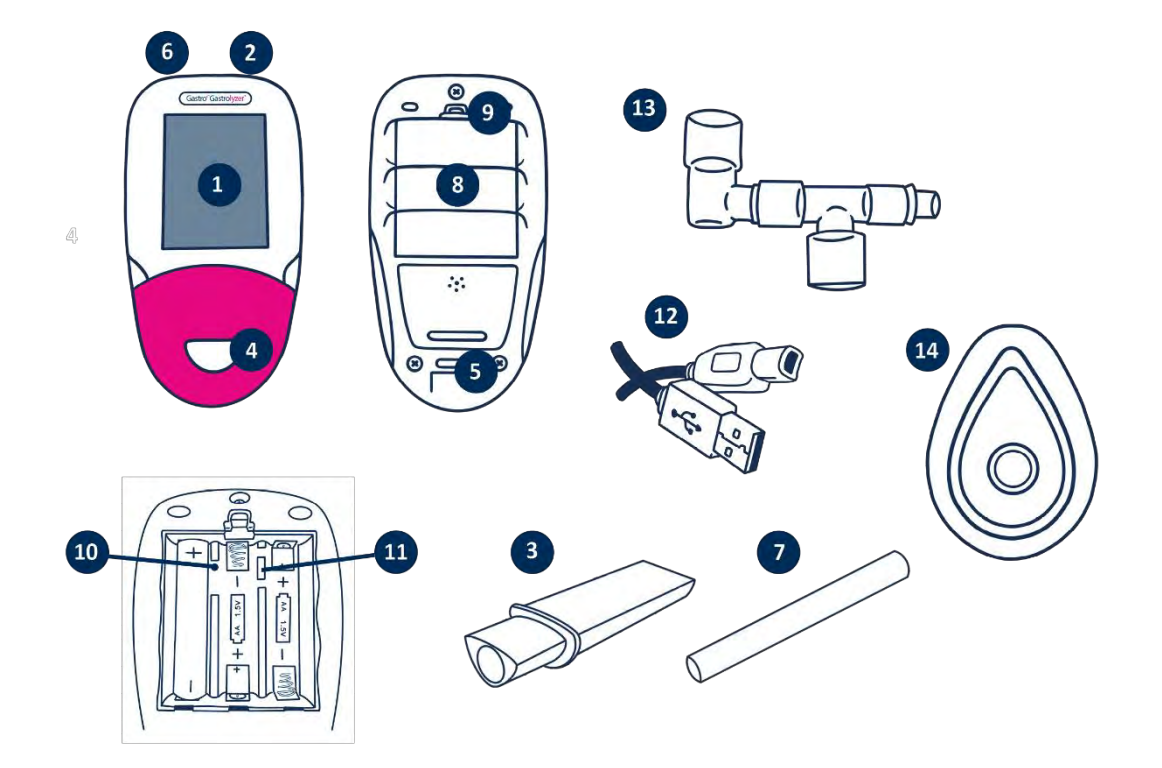

- 1. Display
- 2. Power button
- 3. Breath sampling D-piece™
- 4. D-piece™ aperture
- 5. Exhaust port for breath sample
- 6. USB connector (for use with GastroCHART™ software)
- 7. Single-use SteriBreath™ Eco mouthpiece
- 8. Battery compartment
- 9. Battery compartment clip
- 10. Reset button
- 11. Programming switch
- 12. USB cable (1.0m)
- 13. Face mask sampling system
- 14. Face mask

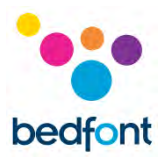

## <span id="page-6-0"></span>**User Interface**

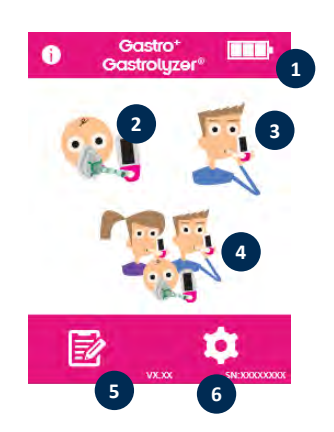

#### **Home Screen**

- 1. Battery status
- 2. Face mask breath test
- 3. Normal breath test
- 4. Multi-patient air test
- 5. Patient profiles
- 6. Settings

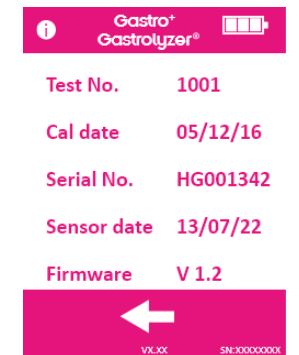

The information screen displays information about the device and sensor.

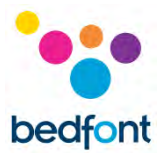

## <span id="page-7-0"></span>**Taking a breath test**

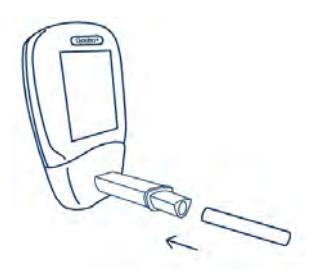

Attach a breath sampling D-piece™ and SteriBreath™ Eco mouthpiece.

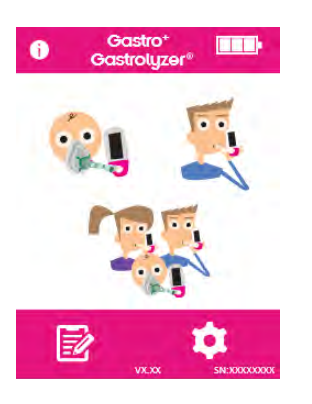

Turn on the device by pressing the power button once.

Press the breath test icon on screen.

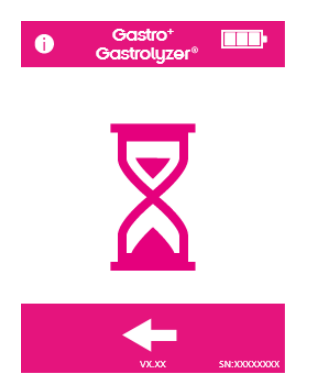

If the timer is shown, the sensor is stabilising.

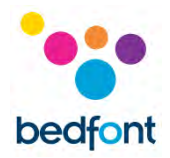

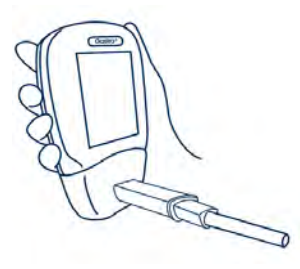

Inhale and hold breath for the pre-set 15 second countdown as shown on screen. If unable to hold breath for full 15 seconds, the timer can be adjusted in the settings.

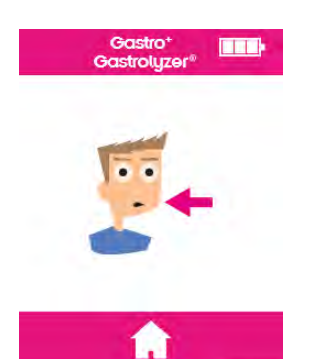

Press the home button at any time to cancel the breath test.

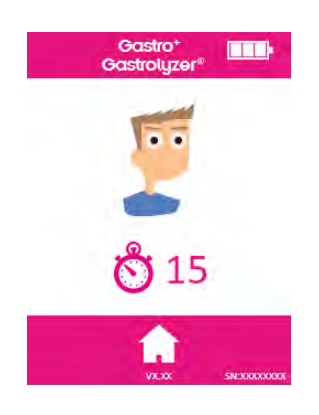

A beep will sound during the last three seconds of the countdown.

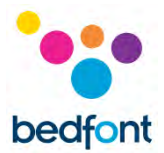

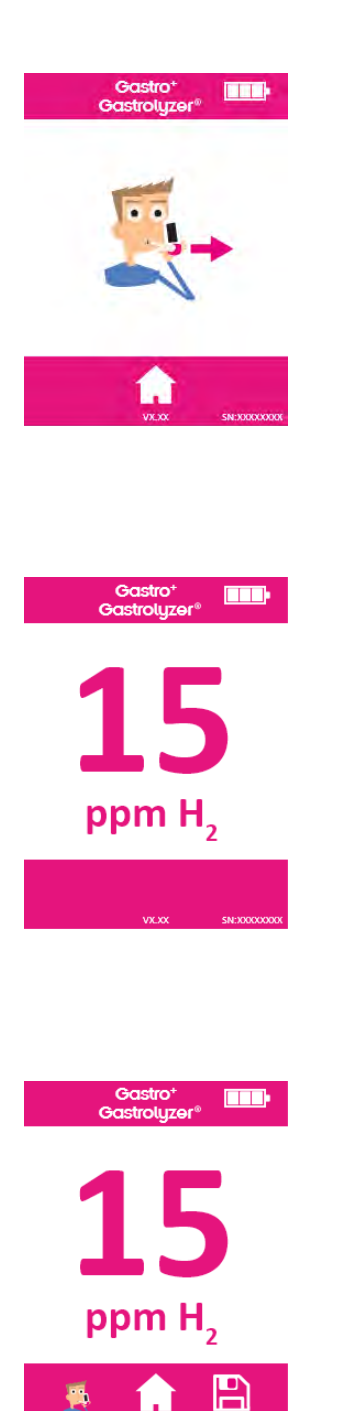

Blow slowly into mouthpiece, aiming to empty lungs completely.

The ppm will rise and hold onscreen.

When the test is finished, the breath test, home and save icons will appear at the bottom of the screen.

To repeat breath test, press the breath test icon and repeat steps.

To return to the home screen, press the home icon.

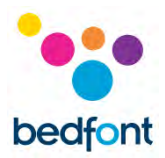

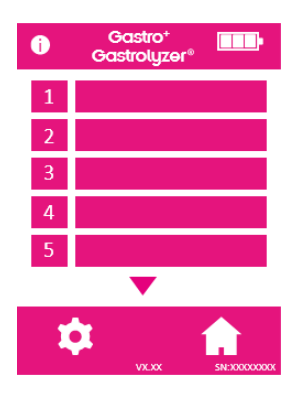

To save the reading, press the save icon and select the relevant patient profile.

Remove the D-piece™ between tests to purge sensor with fresh air.

To switch off, press and hold the power button for 3 seconds, unit will also power off after 45 minutes of inactivity to save power.

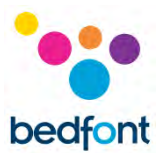

## <span id="page-11-0"></span>**Taking a face mask test**

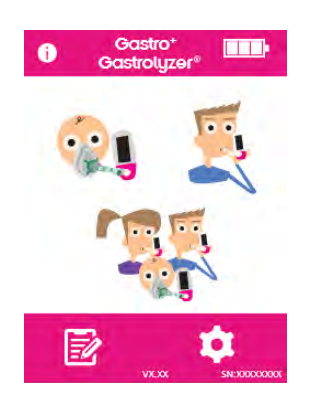

Attach a new face mask sampling system.

Turn on the device by pressing the power button once.

Press the face mask breath test option.

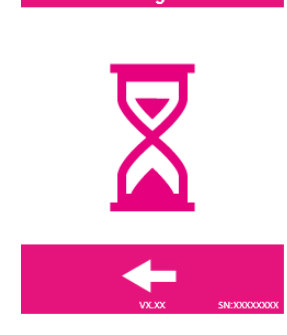

 $\bullet$ 

 $\blacksquare$ 

If the timer is shown, the sensor is stabilising.

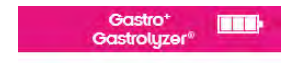

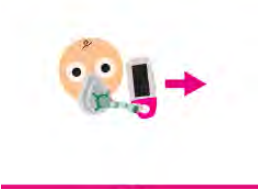

Inhale and exhale into the face mask, the device will take the reading in real-time.

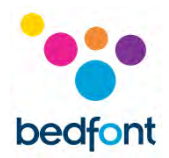

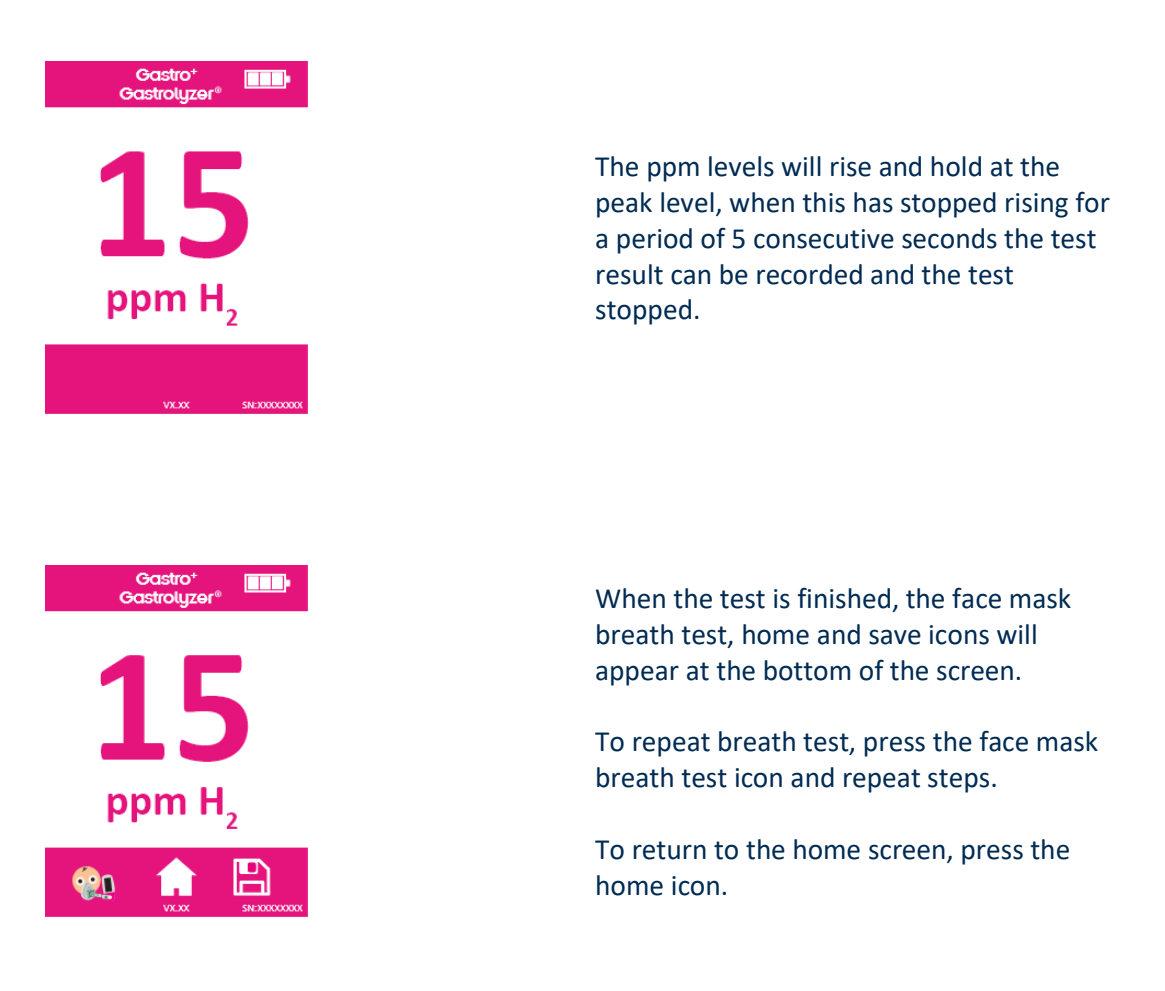

Remove the face mask sampling system between tests to purge sensor with fresh air.

To switch off, press and hold the power button for 3 seconds, unit will also power off after 45 minutes of inactivity to save power.

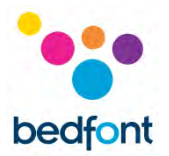

## <span id="page-13-0"></span>**Conducting multi-patient breath tests**

**WARNING:** Ensure batteries are full or device is connected to computer USB port (it will be powered by the USB). If the device loses power during the automatic testing mode only saved results will remain on the device and the protocol timings will be lost.

The Gastro<sup>+™</sup> Gastrolyzer® allows automatic testing for up to 10 patients in one session to be set up, which can be very time-saving in a busy clinic. This can be done by following these steps:

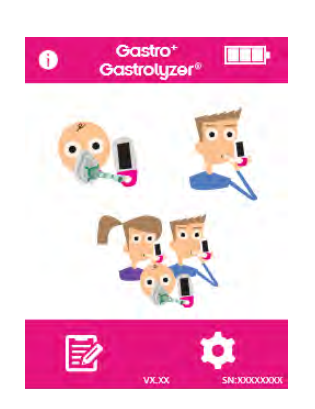

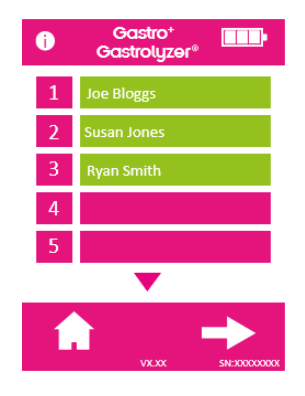

Press the multi-patient icon on the main screen; this will go to the patient database screen, where patients can be selected that have been previously added. To add patients follows instructions in 'adding a patient profile' section of this manual.

Up to 10 patients can be selected for testing simply by pressing their name slot. Selected patients will change from pink to green when selected, to deselect them press the name slot again and it will return to pink.

Once the desired patients have been selected, press the right arrow at the bottom of the screen to progress to the protocol screen.

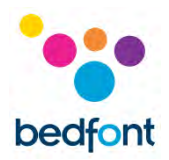

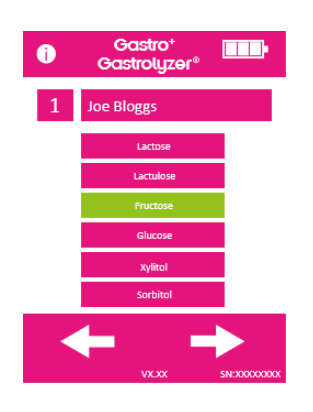

**Ing Blorie** 

Select the protocol for each patient; their name will be shown at the top of the screen.

Select the protocol by pressing the protocol name, for example 'lactose', when selected the protocol will change to green. To edit the protocol timings please see 'edit testing Protocols' section of this manual.

Press the right arrow at the bottom of the screen to progress to the next patient.

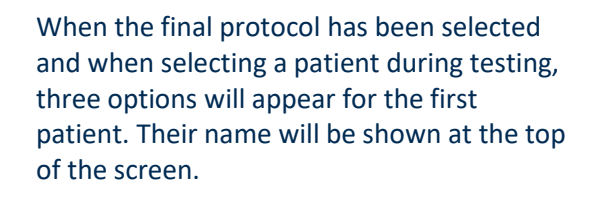

To perform a breath test (please note: if this is the base sample no substrate/sugar should be given to patient before this point) press and follow steps 4-8 of the 'taking a breath test' section of this manual.

To perform a face mask test (please note: if this is the base sample no substrate/sugar should be given to patient before this point) press and follow steps 3-6 of the 'taking a face mask test' section of this manual.

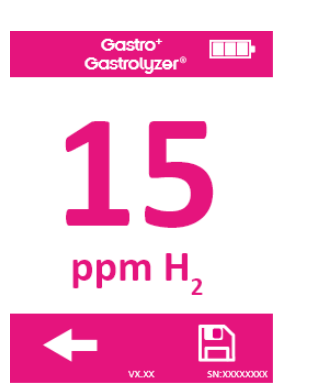

If the test is unsuccessful in any way, take the test again by pressing the back arrow on the result screen, this will overwrite the previous result.

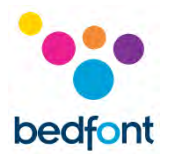

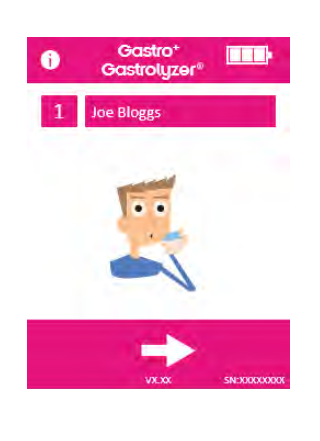

To save this reading to the patient profile, press the save icon.

This is the base sample; once the result has been saved, a prompt will appear to give the patient the relevant substrate/sugar.

Once the patient has done this, press the right arrow to continue with the next patient, this will also start the next breath test timer for the previous patient.

The device will prompt the next patient, tested in the same way.

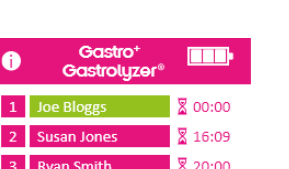

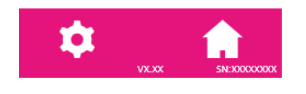

When the final patient has provided a sample and taken the substrate/sugar, a screen will show all the patients in the testing session with countdown timings for each patient until their next test.

When the timer for a patient reaches zero, an alarm will sound indicating the next test is ready to be taken and the patient name will turn green.

Take the next reading for that patient by pressing their name and following above instructions.

Once each patient has finished their testing protocol, their name slot will turn green and the readings will be saved in the profile.

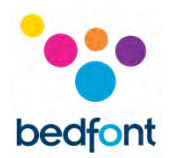

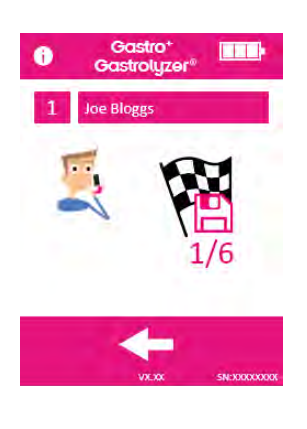

The amount of tests performed and how many are left for any given patient can be viewed by selecting the profile in the session screen.

If the results are satisfactory before the protocol session has finished, the session can be ended early by selecting the profile in the session screen and pressing the number of tests icon.

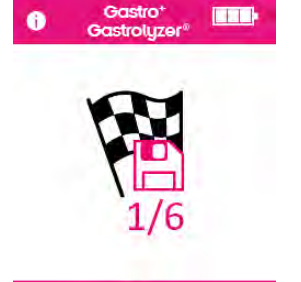

Confirm the action by pressing the same icon on the next screen.

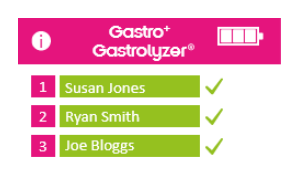

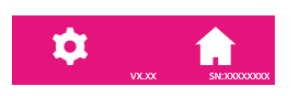

Once the complete patient session has finished, all name slots will show as green.

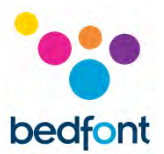

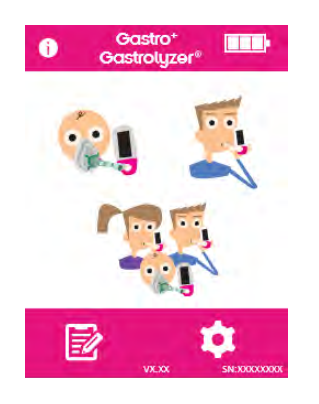

Return to the home screen in order to view results by pressing the profile icon.

Results can be downloaded to GastroCHART™ for future reference or printing, follow instructions in 'GastroCHART™ software' section of this manual.

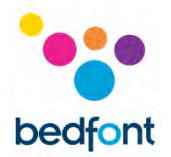

## <span id="page-18-0"></span>**Patient Profiles**

The Gastro<sup>+</sup>™ Gastrolyzer® allows up to 10 patient profiles to be set-up on the device in order to record readings to a specific patient profile and then downloaded later using GastroCHART™. This can be done by following the steps below:

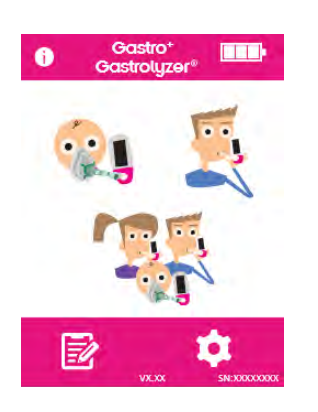

Press the patient profile icon on the home screen.

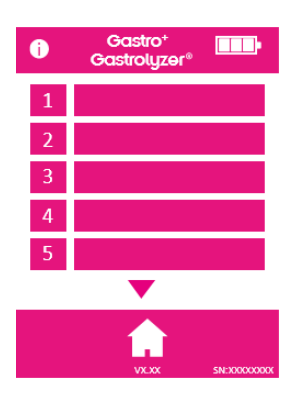

Press a patient profile to go to the edit screen.

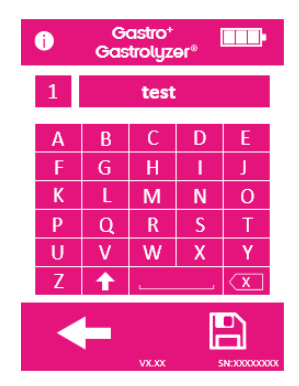

Press the patient profile slot again to enter the name for the patient using the keyboard provided.

Once name or ID has been edited, press the save icon.

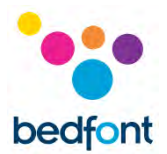

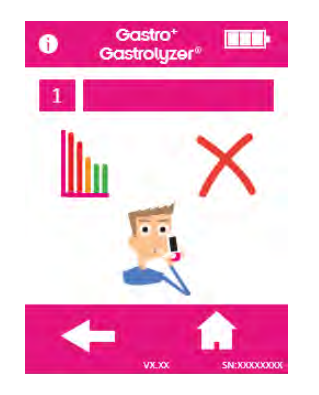

The patient profile has now been successfully set-up. More patient profiles can be set-up by pressing the back arrow and repeating steps.

Return to the home screen by pressing the home icon.

## <span id="page-19-0"></span>**Protocol pre-set timings**

The Gastro<sup>+™</sup> Gastrolyzer® is pre-set with testing protocols that follow time intervals recommended by clinical research.

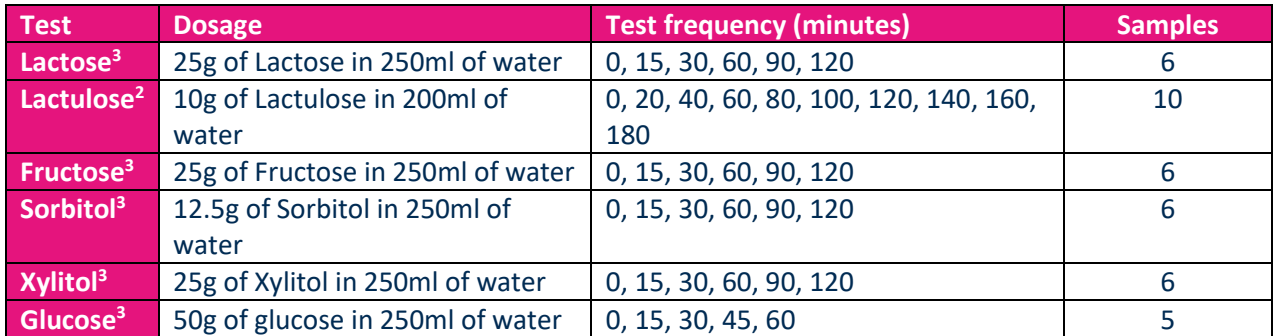

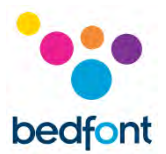

## <span id="page-20-0"></span>**Edit protocol timings**

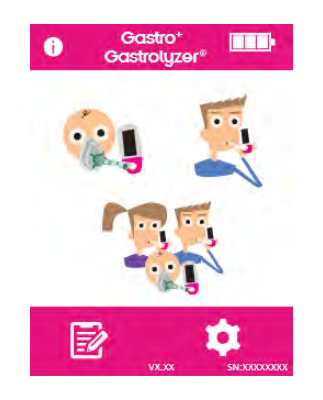

The testing protocols timings can be edited with different timings. Press the settings icon on the home screen.

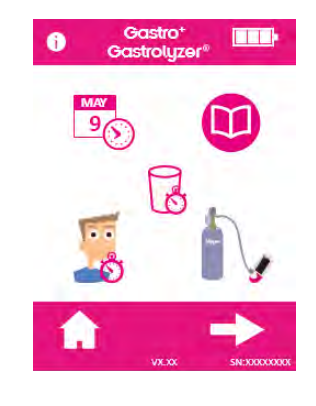

Press the protocol icon.

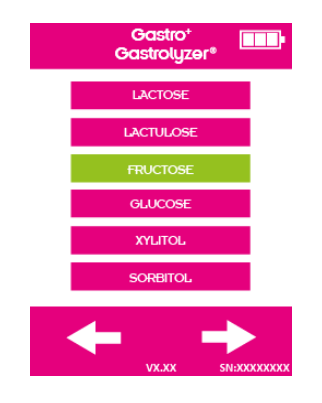

Select the protocol to be changed; this will change to green when selected. Press the right arrow to continue.

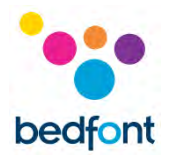

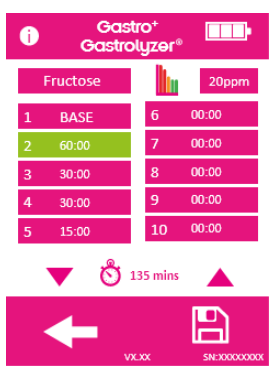

Select up to 10 time intervals by pressing the interval slot and increasing/decreasing the up or down arrows.

The base sample cannot be changed and will show as 'base', active intervals will show in green.

Once the protocol has been edited, press the save icon to save. Return to the settings screen.

## <span id="page-21-0"></span>**Edit protocol names**

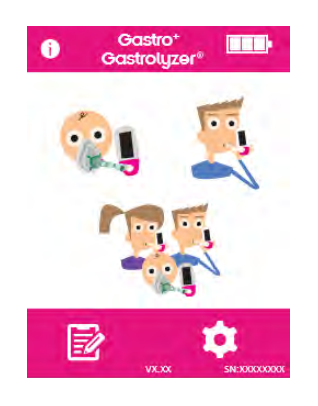

The testing protocols names can be edited. Press the settings icon on the home screen.

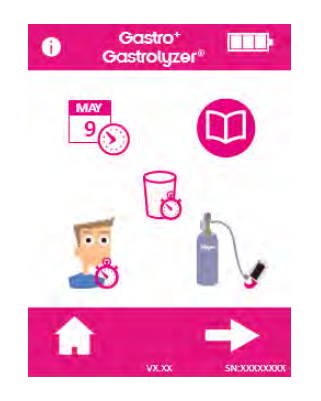

Press the protocol icon.

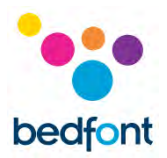

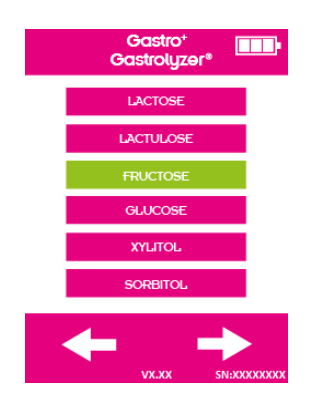

Select the protocol to be changed; this will change to green when selected. Press the right arrow to continue.

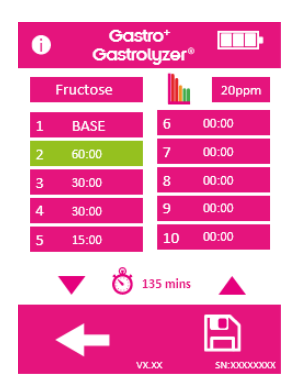

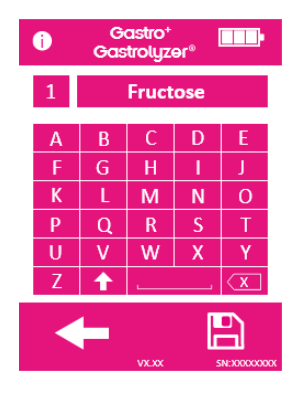

Press the protocol name at the top of the screen.

Enter the new or preferred protocol name using the keyboard provided.

Press the save icon to save.

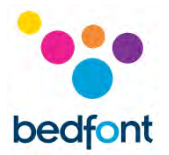

## <span id="page-23-0"></span>**Protocol pre-set thresholds**

Below is an interpretation table for general guidance on interpreting the  $H_2$  values for supporting a diagnosis of conditions. Other factors through qualified judgement need to be taken in account by looking at the patient history, on-going symptoms and symptoms during test.  $H_2$  readings can be interpreted as positive or negative using the following pre-set thresholds (this is the increase in reading compared to the base sample):

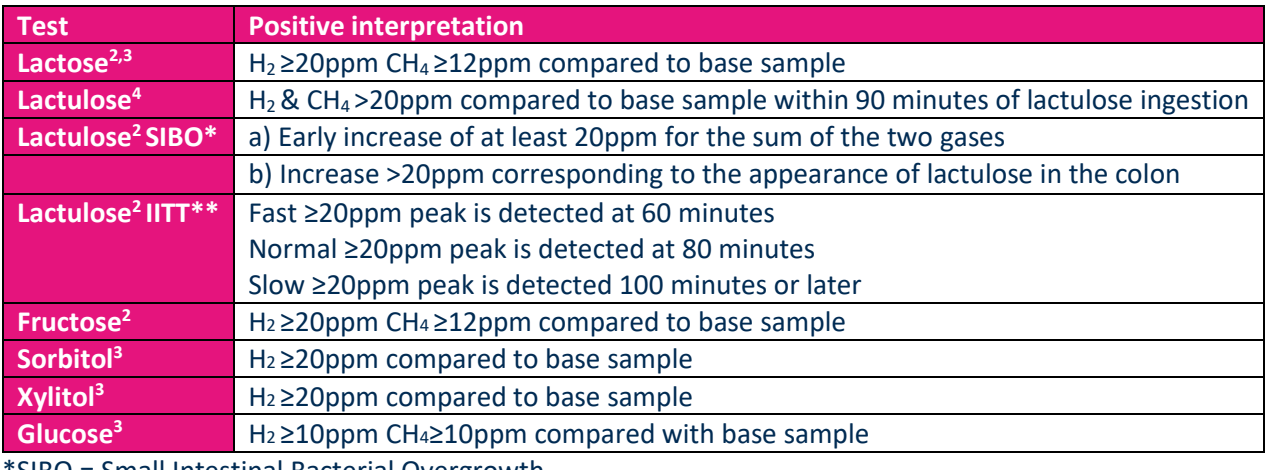

\*SIBO = Small Intestinal Bacterial Overgrowth

\*\*IITT = Impaired Intestinal Transit Time

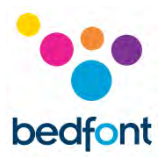

## <span id="page-24-0"></span>**Edit protocol pre-set positive thresholds**

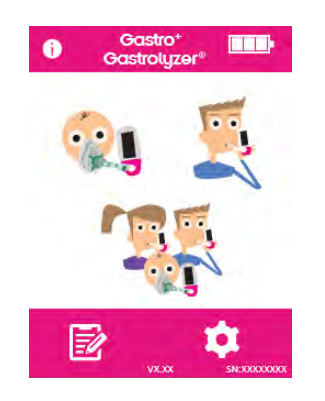

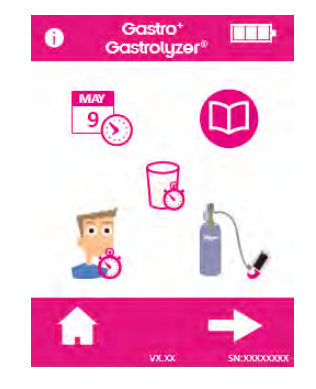

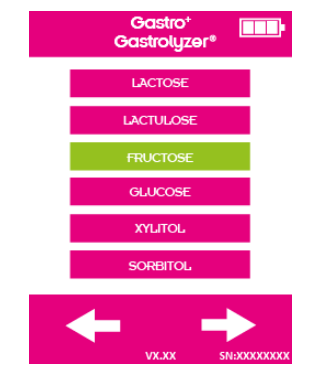

The testing protocols names can be edited. Press the settings icon on the home screen.

Press the protocol icon.

Select the protocol to be changed; this will change to green when selected. Press the right arrow to continue.

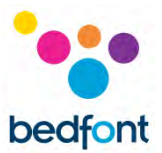

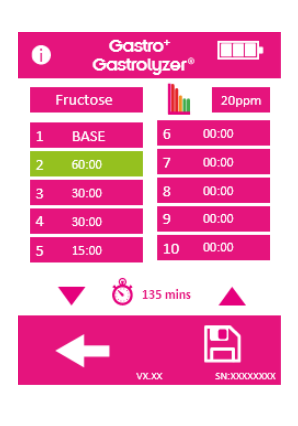

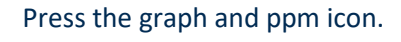

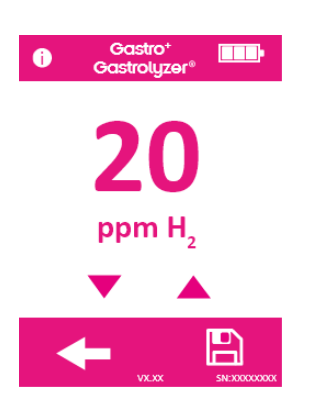

Press the up or down arrow to increase or decrease the threshold.

Press the save icon to save.

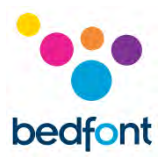

## <span id="page-26-0"></span>**Reviewing history**

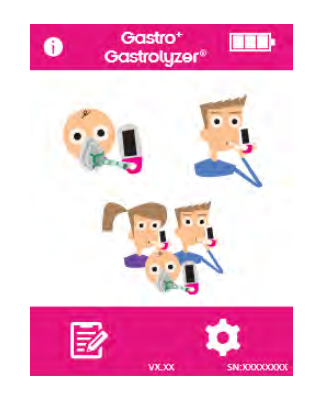

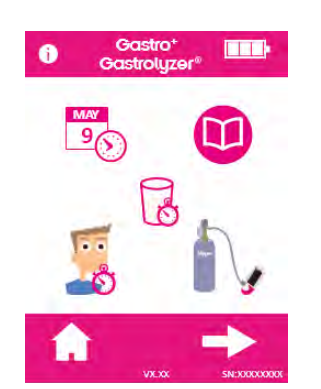

The Gastro<sup>+™</sup> Gastrolyzer<sup>®</sup> will record every reading taken in its history up to 150 readings. To access this, press the settings icon.

Press the history icon.

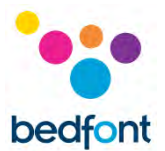

## <span id="page-27-0"></span>**Changing date and time**

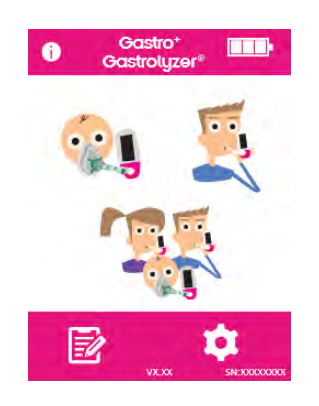

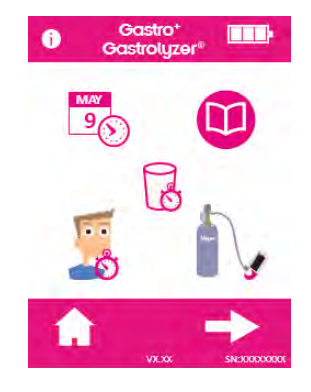

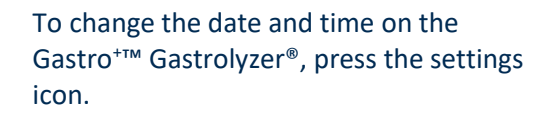

Press the date & time icon.

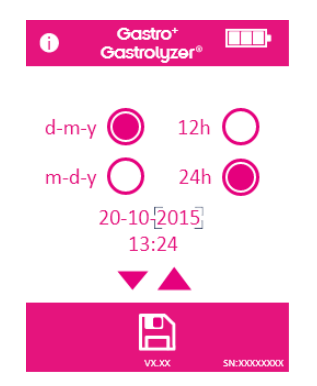

Select either d-m-y or m-d-y for the date format and 12h or 24h for the time format.

Dates and times are then adjusted by selecting the number and pressing the up or down arrows to increase and decrease.

Save the settings by pressing the save icon.

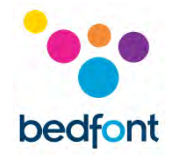

## <span id="page-28-0"></span>**Technical Specification**

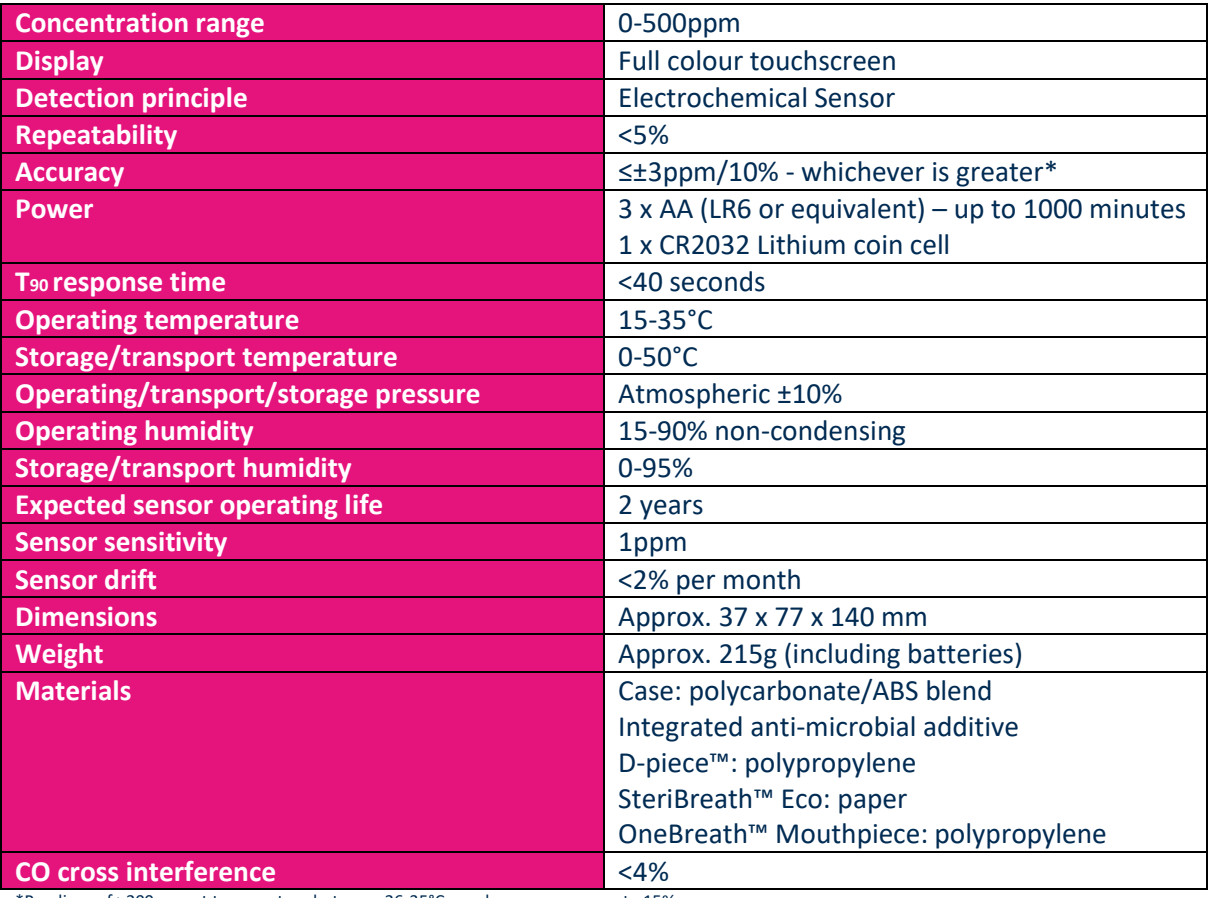

\*Readings of >200ppm at temperature between 26-35°C can decrease accuracy to 15%.

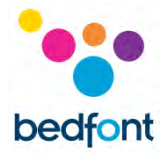

## <span id="page-29-0"></span>**Safety Information**

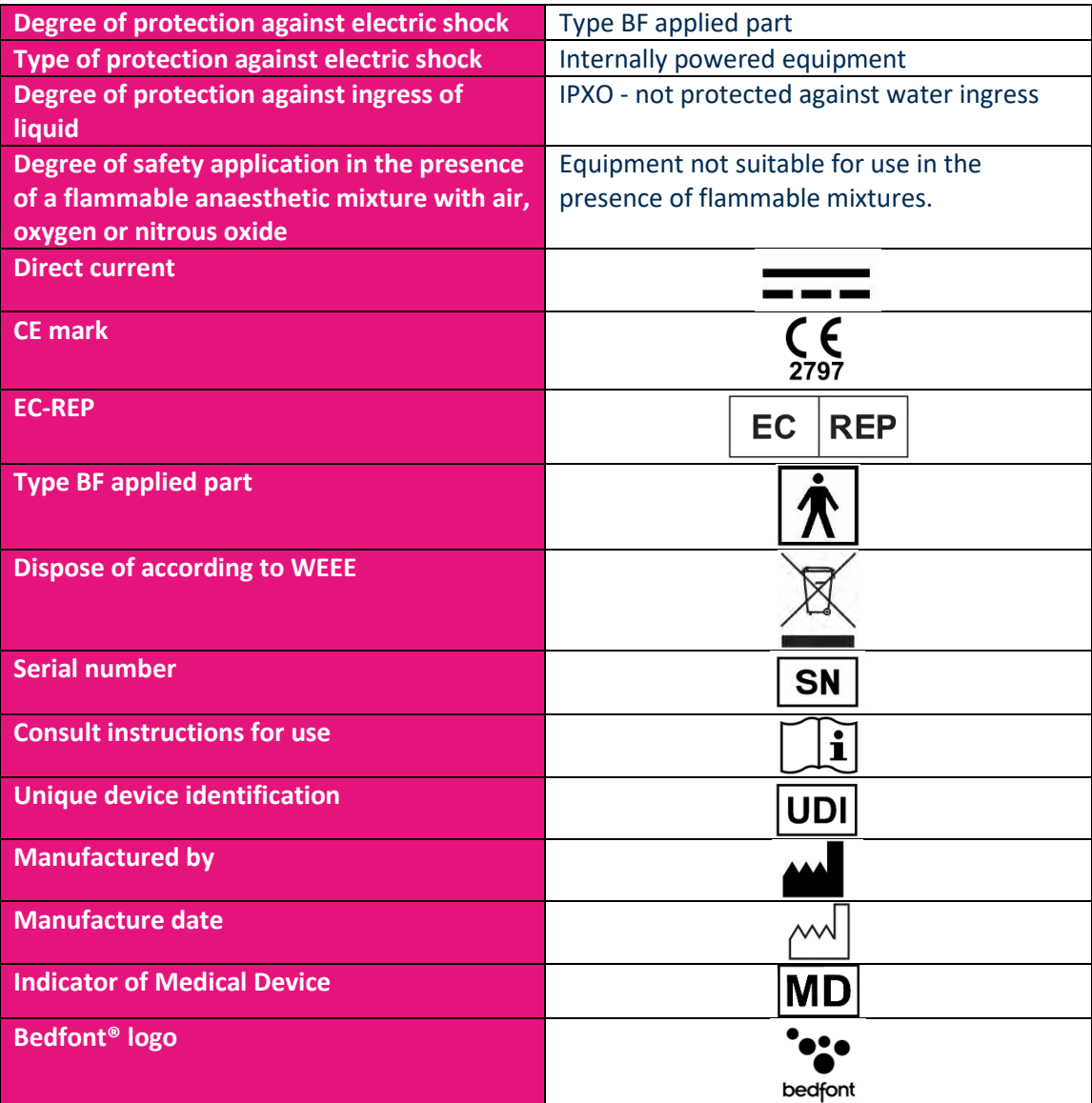

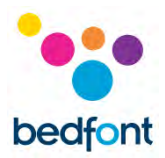

## <span id="page-30-0"></span>**Environment**

The Gastro<sup>+</sup>™ Gastrolyzer® product complies with the Medical Device Directive 93/42/EEC as amended by 2007/47/EC and the Medical Device Electromagnetic Compatibility standard EN 60601- 1-2.

**WARNING:** Portable RF communications equipment (including peripherals such as antenna cables and external antennas) should be used no closer than 30 cm (12 inches) to any part of the Gastro<sup>+™</sup> Gastrolyzer®, including cables specified by the manufacturer. Otherwise, degradation of the performance of this equipment could result. This equipment should be moved if necessary to avoid interference.

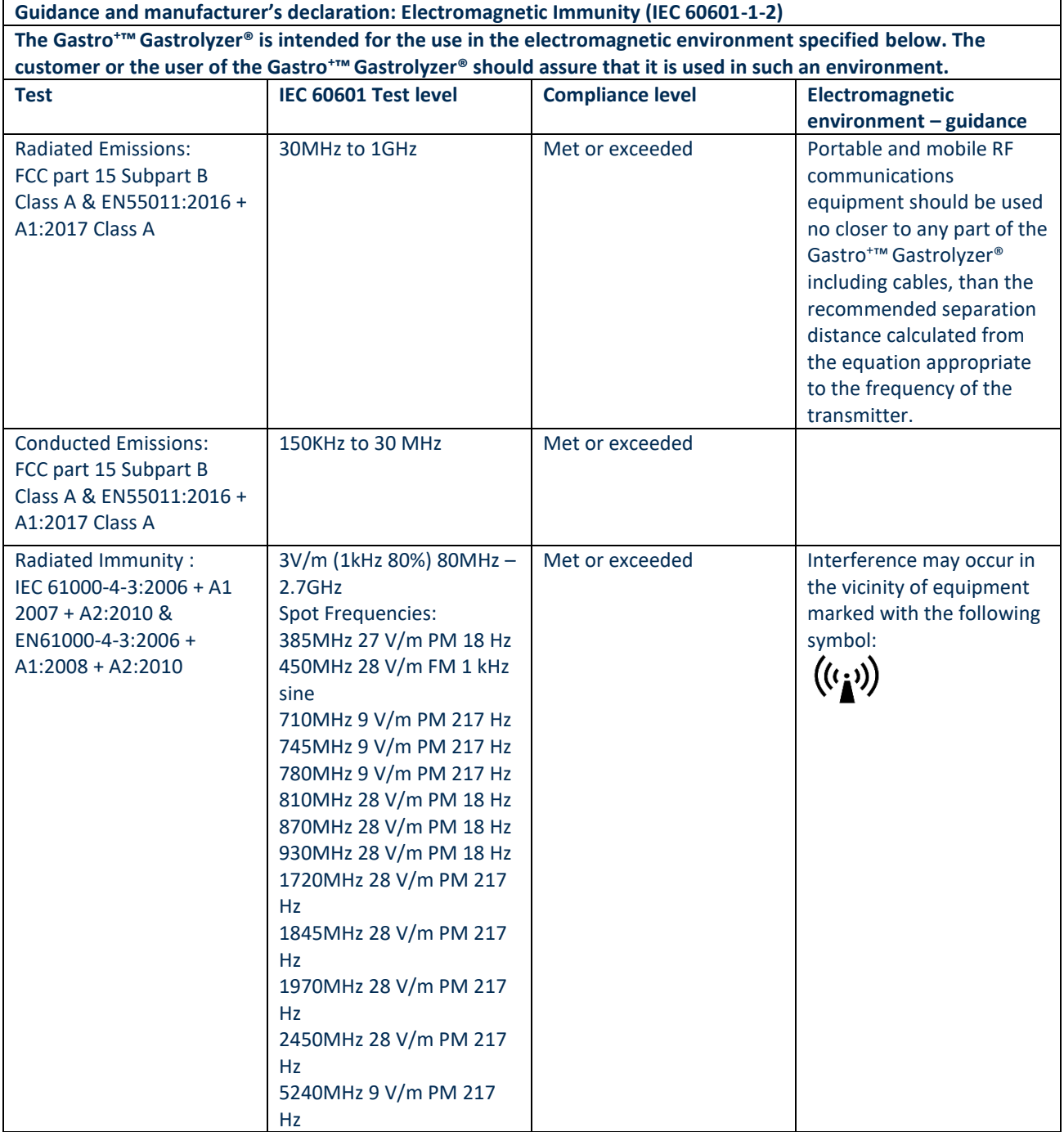

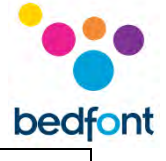

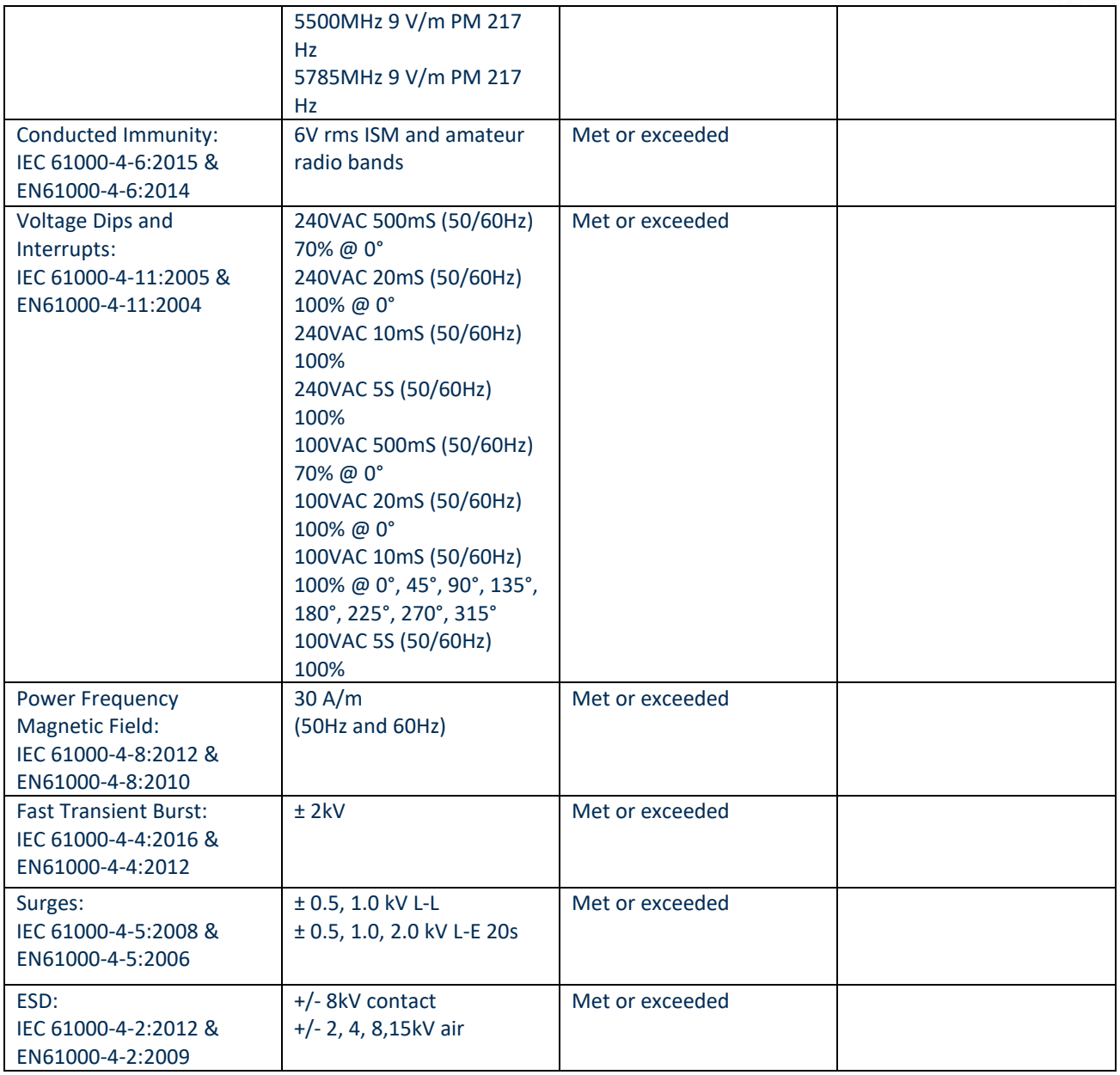

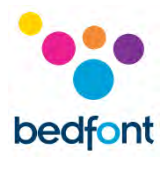

## <span id="page-32-0"></span>**Display symbols**

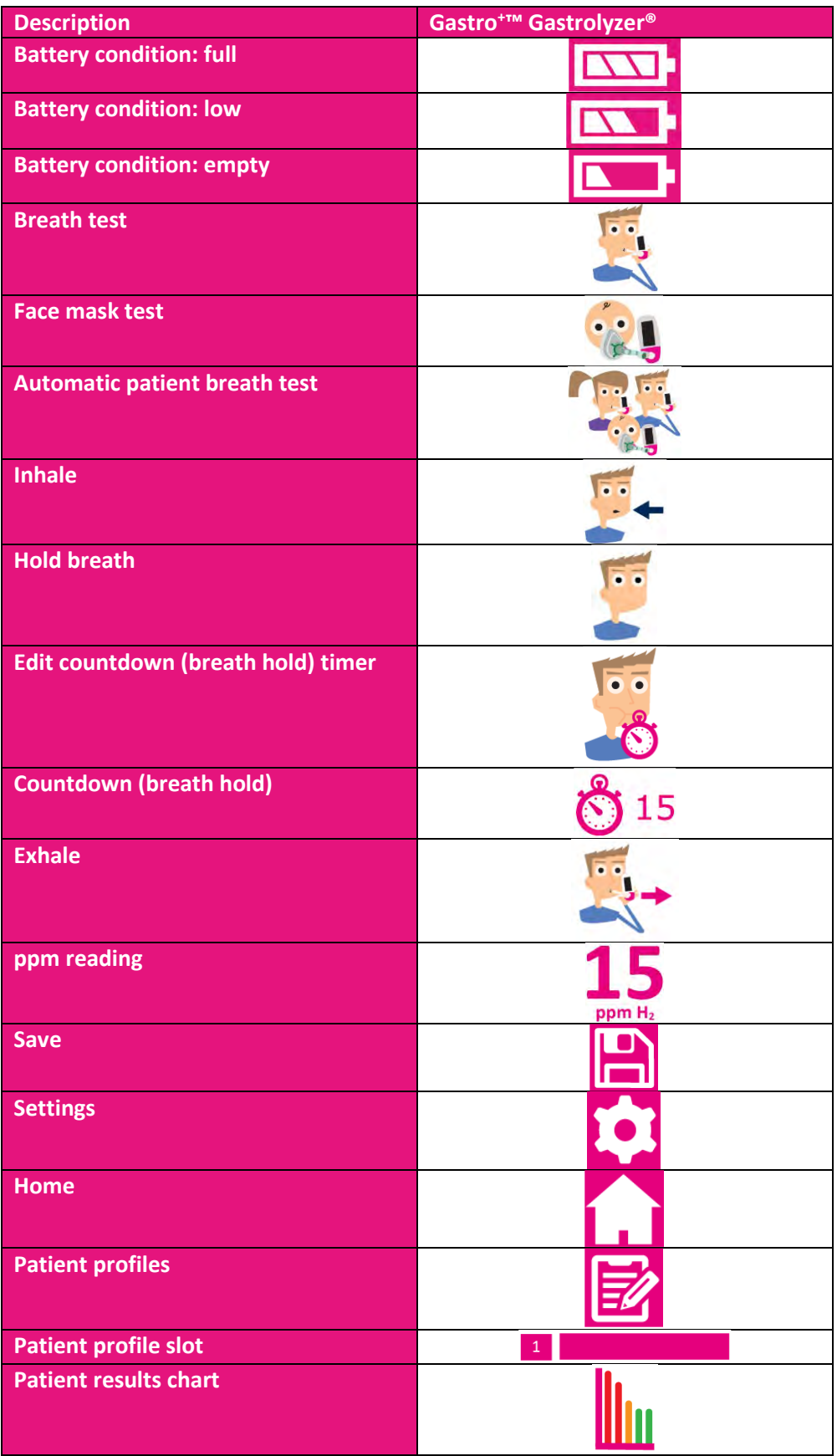

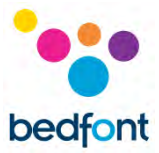

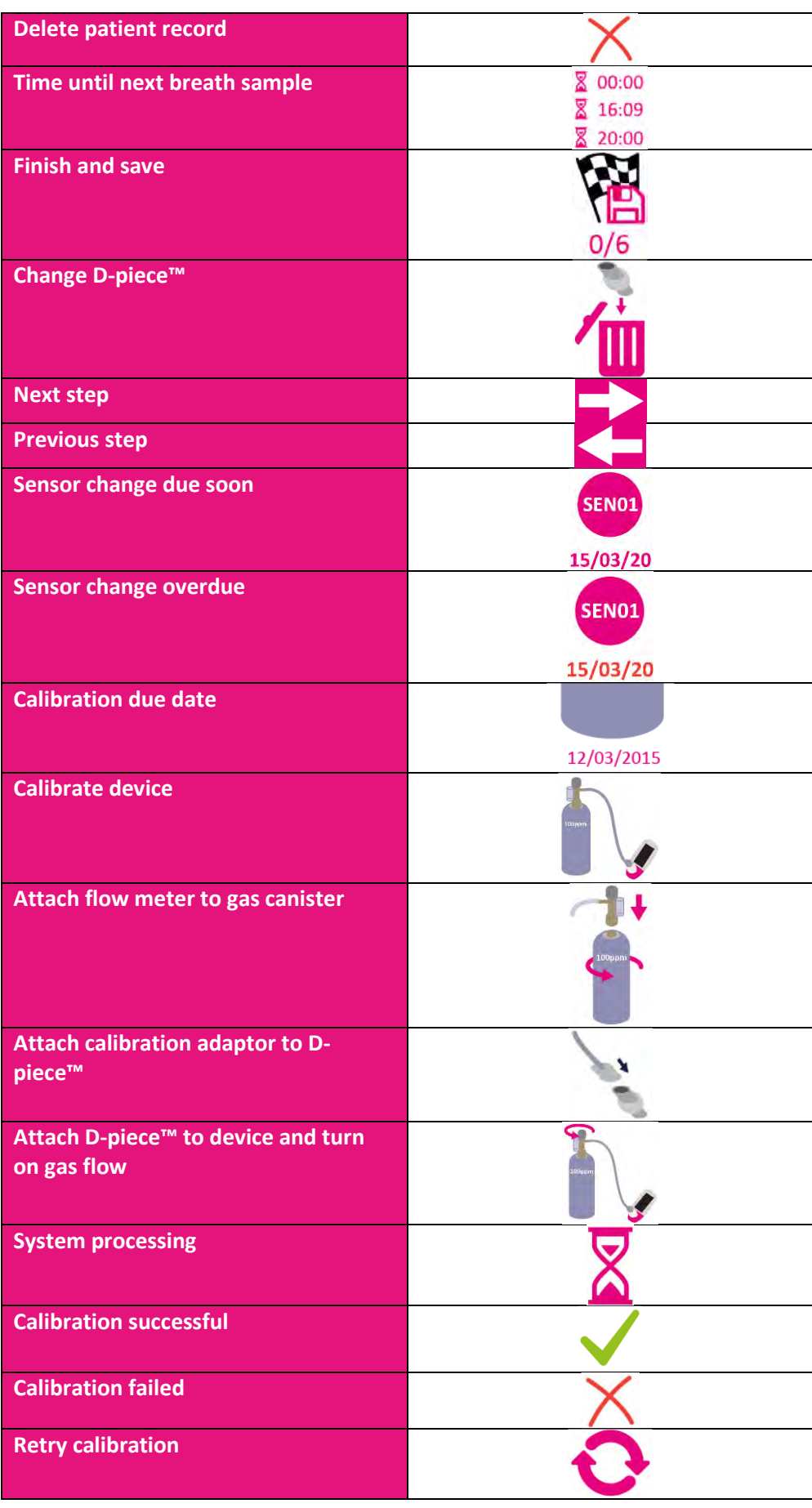

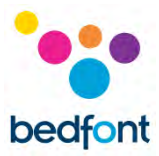

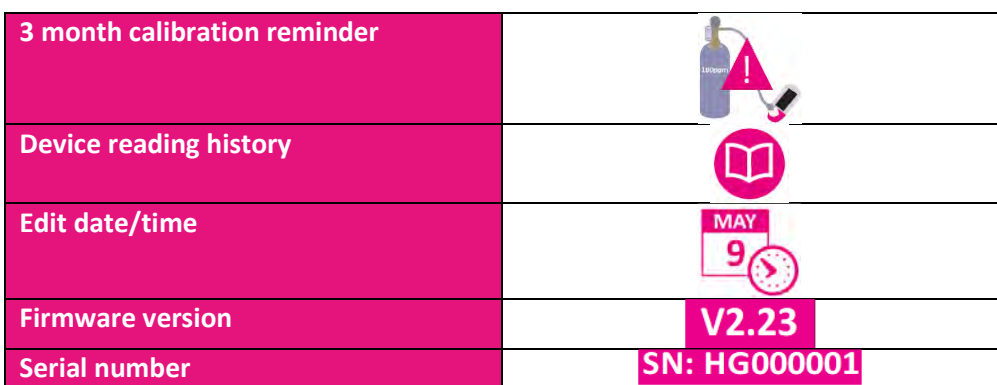

#### <span id="page-34-0"></span>**Maintenance**

#### *Routine maintenance*

- 1. The mouthpieces are single patient use only and can be used for a maximum of 3 tests.
- 2. Hands should be washed regularly in accordance with infection control practice.
- 3. Please do not attempt to modify the equipment in any way or use accessories not specified by the manufacturer. Any attempt to do so will invalidate the warranty and may compromise the safety of the device.
- 4. Bedfont<sup>®</sup> will make available upon request service training to appropriately qualified persons.
- 5. Holding the reset button down for 30 seconds will perform complete device reset, **this will clear any saved data and revert all settings to the factory defaults.** After performing a reset the device will need to have the date/time set and be calibrated before it can be used.
- 6. Replace batteries when indicated by the empty symbol.
- 7. Bedfont® recommend removal of the batteries when the device is not used for prolonged periods of time to prevent leakage.
- 8. Replace breath sampling D-piece™ every 30 days or if visibly soiled or contaminated. The Gastro<sup>+™</sup> Gastrolyzer<sup>®</sup> products will give a reminder during start-up when the D-piece<sup>™</sup> should be replaced, see 'change D-piece™' symbol.
- 9. The sensor should be replaced every 2 years, 60 days prior to the sensor change 'countdown to sensor change' symbol will be shown with the date on which the sensor should be changed. This can be ignored by pressing the home icon until the date at which the sensor should be changed arrives, at this point the 'change sensor' symbol will be shown. Change sensor if trained to by an approved Bedfont® engineer or send to Bedfont® or the local representative.

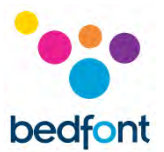

#### *Cleaning*

- 1. The Gastro<sup>+</sup>™ Gastrolyzer® is integrated with antimicrobial technology for optimum infection control and has proven bacterial protection efficacy. Bedfont®️ recommends wiping the instrument and D-piece™ external surfaces between each patient with an alcohol-free wipe specifically designed for this purpose. A list of approved wipes can be found here: [https://www.bedfont.com/cleaning-bedfont-devices.](https://www.bedfont.com/cleaning-bedfont-devices) The D-piece™ cannot be sterilised.
- 2. NEVER use alcohol or cleaning agents containing alcohol or other organic solvents as long term exposure to these vapours will damage the  $H_2$  sensor inside.
- 3. Under no circumstances should the instrument be immersed in liquid or splashed with liquid.

#### <span id="page-35-0"></span>**Calibration**

The Gastro<sup>+</sup>™ Gastrolyzer® is calibrated at 21°C (±4°C) before leaving Bedfont®. The instrument should be calibrated at 21°C ( $\pm$ 4°C) as this is the temperature at which we recommend it is to be used.

The Gastro<sup>+™</sup> Gastrolyzer® should be calibrated every three months and will give a reminder during start-up when calibration is due. The calibration gas required is 100ppm hydrogen in air.

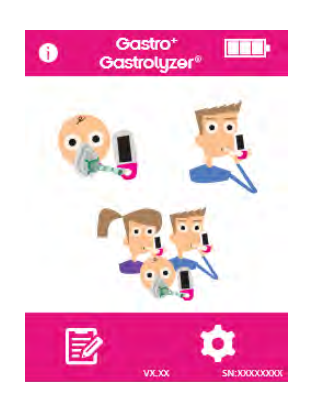

Turn on the device by pressing the power button once.

Press the settings icon.

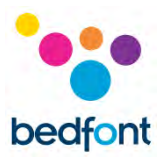

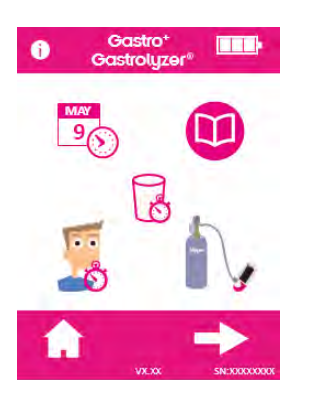

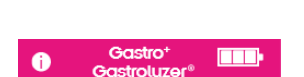

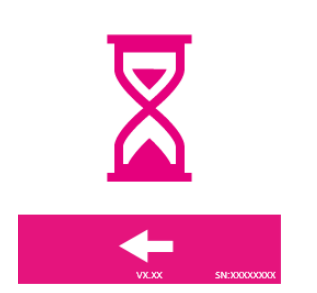

Press the cylinder icon once to proceed.

The device must be zeroed, this will happen automatically.

**Do not connect the gas at this stage.**

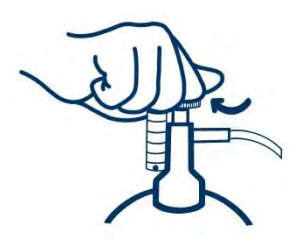

Ensure the fine control valve is in the off position.

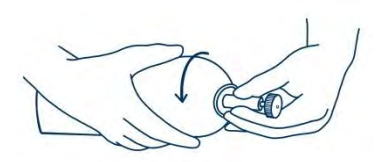

Screw the fine control valve and flow indicator assembly to the gas can. This is best done by screwing the gas can into the valve.

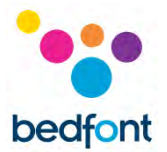

Once this has been successfully carried out, the first step of the calibration process will be shown onscreen.

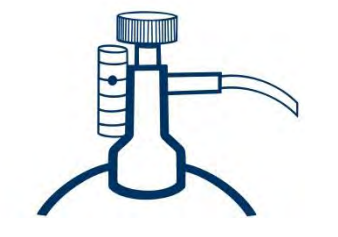

Allow the gas to flow at 0.5 litres per minute.

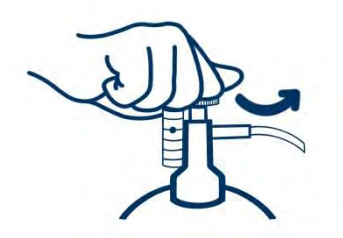

Allow the gas to flow through the instrument for the duration of the test, again monitoring the rate of flow.

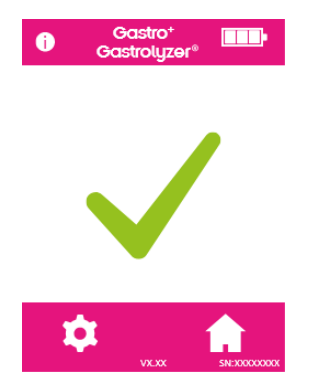

A successful calibration will be indicated by the tick icon, press the home icon to return to the home screen.

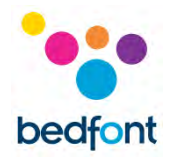

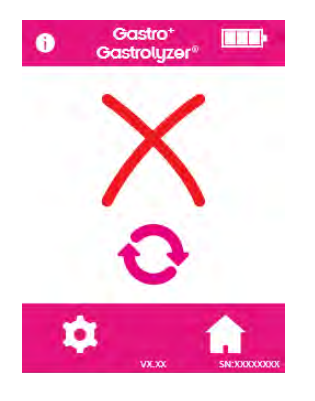

A failed calibration will be indicated by the red cross icon, press the rotating arrow icon to attempt calibration again – if the problem persists see 'troubleshooting' or call the local supplier of Bedfont<sup>®</sup> products.

Return to the home screen by pressing the home icon.

## <span id="page-38-0"></span>**Troubleshooting**

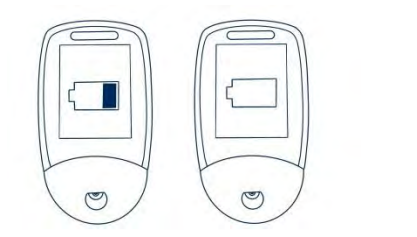

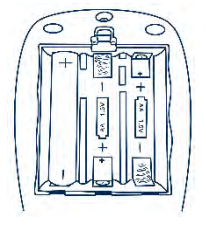

#### *The unit fails to turn on*

If the unit fails to turn on properly, check if the low or empty battery symbols are shown or replace the batteries. Ensure that the batteries are inserted the correct way around, matching the symbols moulded into the plastic.

#### <span id="page-38-1"></span>**GastroCHART™ software – connecting to the PC**

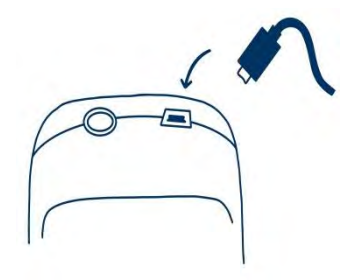

Place one end of the connection lead into the USB socket on the top of the Gastro<sup>+™</sup> Gastrolyzer<sup>®</sup> product.

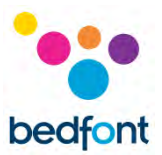

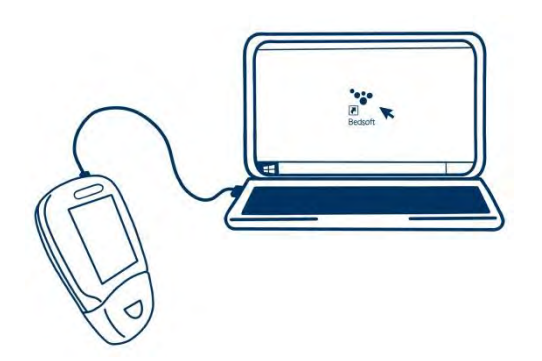

Connect the other end to the USB port on the PC.

Before starting the software, ensure that the Gastro<sup>+™</sup> Gastrolyzer<sup>®</sup> is connected to the PC and switched on. Double click the GastroCHART™ icon on the PC to start the programme. Refer to the supplied documentation for how to operate GastroCHART™. GastroCHART™ is available to download for FREE at [https://www.gastrolyzer.com.](https://www.gastrolyzer.com/)

#### <span id="page-39-0"></span>**Returns procedure**

If the Gastro<sup>+</sup>™ Gastrolyzer® requires servicing, please contact the local Bedfont® Customer Service Department, distributor or supplier before returning any goods.

- 1. The customer repairs department will need to be supplied with the device serial number and description of the fault. Once this information has been received, a returns/ ticket number will be issued. Please state the returns/ticket number on the outside of the box when returning the device, and ensure that a telephone number, fax number, and full return address are clearly stated
- 2. The product must also be decontaminated before it is returned according to the local regulations. Bedfont® can provide a decontamination certificate to complete, which also needs to be attached to the outside of the box. Failure to do so will result in the product being subject to Bedfont® decontamination procedure and will delay the service/repair and may incur costs.
- 3. Bedfont® advises that a courier service is used when returning devices. This enables goods to be insured for loss or damage in transit. When the goods are received, an email stating so will be sent.
- 4. If the device has been returned for repair it will then be examined and an 'engineer's report' and quotation for the repair will be sent, which will also include an authorisation form. Complete the authorisation form, and ensure that an 'official purchase order number' is included. Please contact the customer repairs department if an 'official purchase order number' cannot be provided.
- 5. If the device is still in warranty and the fault is covered by warranty, see 'warranty' section of this manual, Bedfont® will repair it and return it with an 'engineer's report', free of charge.

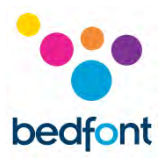

- 6. If the repair is not carried out, a handling fee will be charged. Ensure that a completed authorisation form with an 'official purchase order number' is returned.
- 7. The equipment will be returned as soon as Bedfont<sup>®</sup> has received all relevant paperwork. A carriage fee will be charged if the device is no longer in warranty.

#### <span id="page-40-0"></span>**Warranty**

Bedfont<sup>®</sup> Scientific Limited warrants the Gastro<sup>+™</sup> Gastrolyzer<sup>®</sup> product and the H<sub>2</sub> sensor (excluding batteries) to be free of defects in materials and workmanship for a period of 2 years from the date of shipment. Bedfont's sole obligation under this warranty is limited to repairing or replacing, at its choice, any item covered under this warranty when such an item is returned, intact and prepaid, to Bedfont® or the local representative.

This warranty is automatically invalidated if the products are repaired; altered, void labels removed or otherwise tampered with by unauthorised personnel, or have been subject to misuse, neglect or accident.

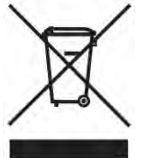

Never dispose of any electronic instrument or batteries in domestic waste. At the end of the product's life, contact Bedfont®️ or its distributor for disposal instructions.

#### <span id="page-40-1"></span>**References**

- 1. Levitt, M.D. (1969): Production and excretion of hydrogen gas in man. New Engl. J.Med. 281:122-127
- 2. Biolab Medical Unit; Nutritional and Environmental Medicine; London England. Breath Hydrogen and Methane February 2012. Available at http://www.biolab.co.uk/docs/bhydro.pdf
- 3. Ledochowski M. Ledochowski E. Hydrogen Breath Tests 2008; Available from Bedfont® Scientific Ltd
- 4. Pimental M. et al Methane Production during Lactulose Breath Test is Associated with Gastrointestinal Disease Presentation. Digestive Diseases and Sciences. Vol. 48 No. 1 2003
- 5. Health Protection Agency (HPA). Porton Down, Report No. 43/06. Pp. 10-11
- 6. Public Health England (PHE). Report No. 17/001.
- 7. Public Health England (PHE). Report No. 20/045C.

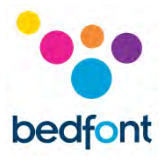

## <span id="page-41-0"></span>**Responsible Manufacturer and Contacts**

Bedfont® Scientific Ltd. Station Yard, Station Road, Harrietsham, Maidstone, Kent, ME17 1JA United Kingdom

www.gastrolyzer.com [ask@bedfont.com](mailto:ask@bedfont.com) 0044 1622 851122

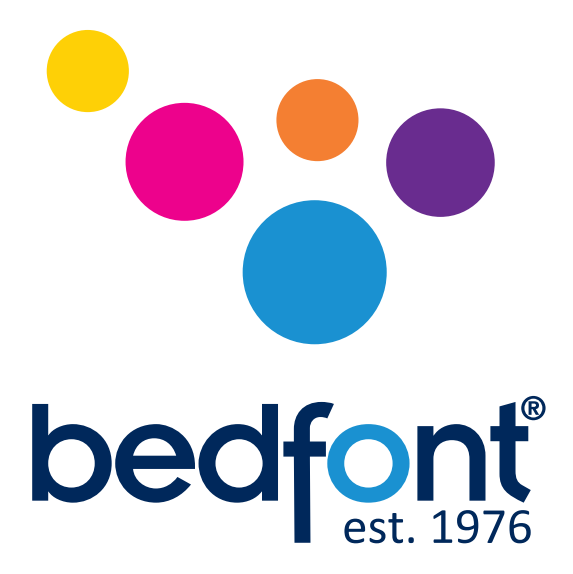

## *Our family, innovating health, for yours.*

Visit www.bedfont.com/resources to view this document in other languages.

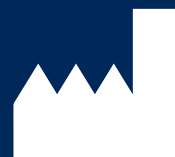

Bedfont® Scientific Ltd. Station Road, Harrietsham, Maidstone, Kent, ME17 1JA England Tel: +44 (0)1622 851122 Fax: +44 (0)1622 854860 Email: ask@bedfont.com Web: www.bedfont.com

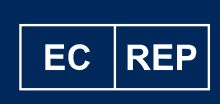

Stephen Rowe Cristimar E4-1 Ave Juan Carlos I Los Cristianos, Arona, 38650 Santa Cruz de Tenerife, Spain

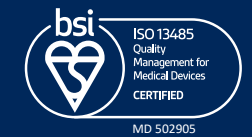

© Bedfont® Scientific Limited 2023

Issue 13 - December 2023, Part No: LAB678 Bedfont® Scientific Limited reserves the right to change or update his literature without prior notice. Registered in: England and Wales. Registered No: 1289798